# <span id="page-0-0"></span>**SCOPCOMM User Guide**

Last updated for version 1.12, updated February 17, 2021

# **Contents**

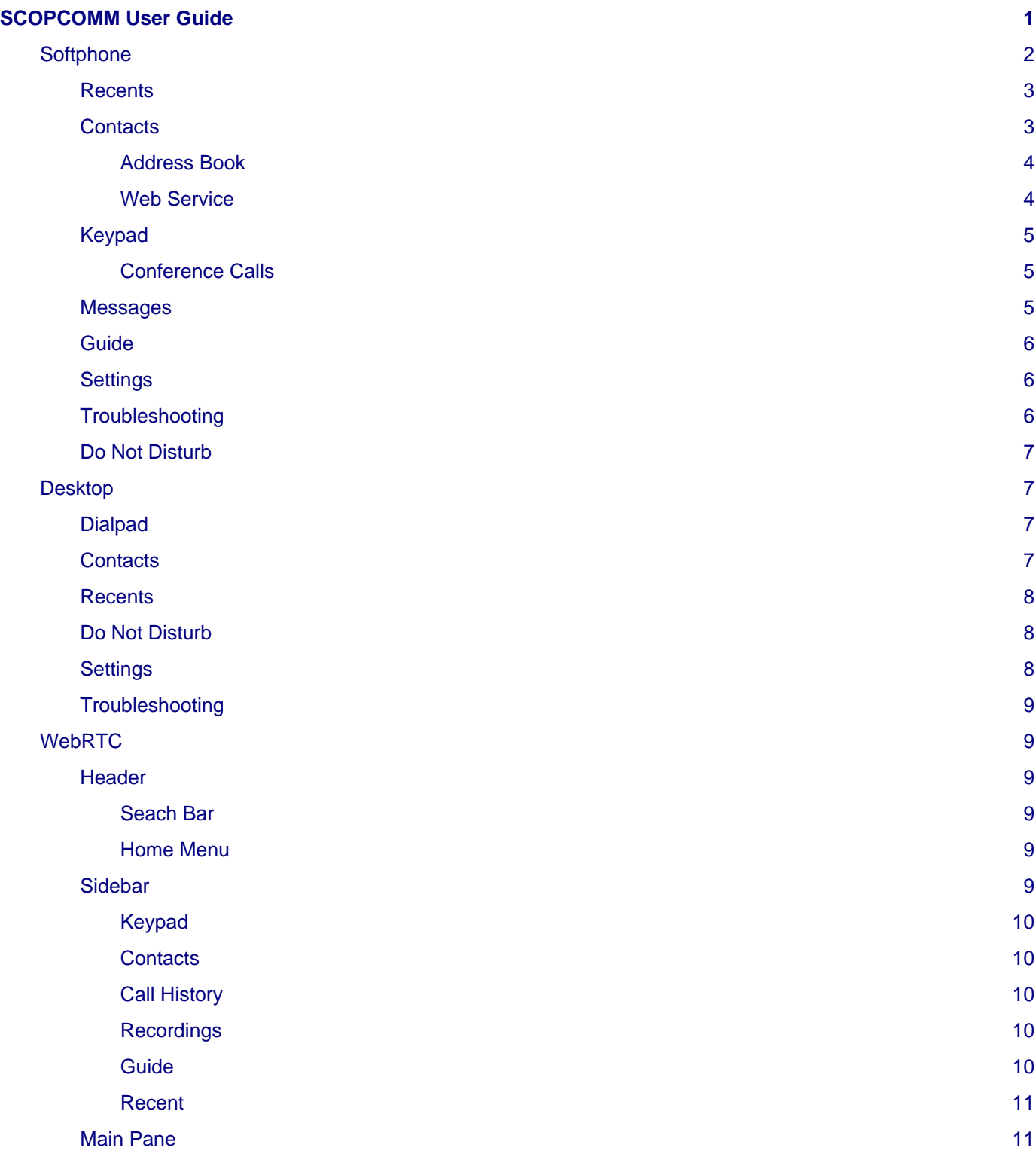

SCOPCOMM is SCOPTEL's softphone solution. It comes in three flavours:

- [softphone](#page-1-1) : a software installed on your smartphone
- [desktop](#page-6-4) : a software installed on your desktop computer
- [WebRTC](#page-8-6) : an online webportal accessed through a web browser or a desktop application

## <span id="page-1-1"></span><span id="page-1-0"></span>**Softphone**

The SCOPCOMM softphone is an application that can be downloaded from the Apple Store and Google Play. You may download it from the store for you smartphone brand directly, or use the link that your system administrator will send you; however, it will not let you use the service until you are provisioned in the system. If you have not received provisioning information, please contact your manager.

You may receive an automated e-mail with provisioning information, or you may receive this information from your system administrator. This information comes in the form of a QR code that can be scanned with the application. Once provisioned, all SCOPCOMM softphone functions can be used.

SCOPCOMM Softphone displays five buttons on the bar at the bottom.

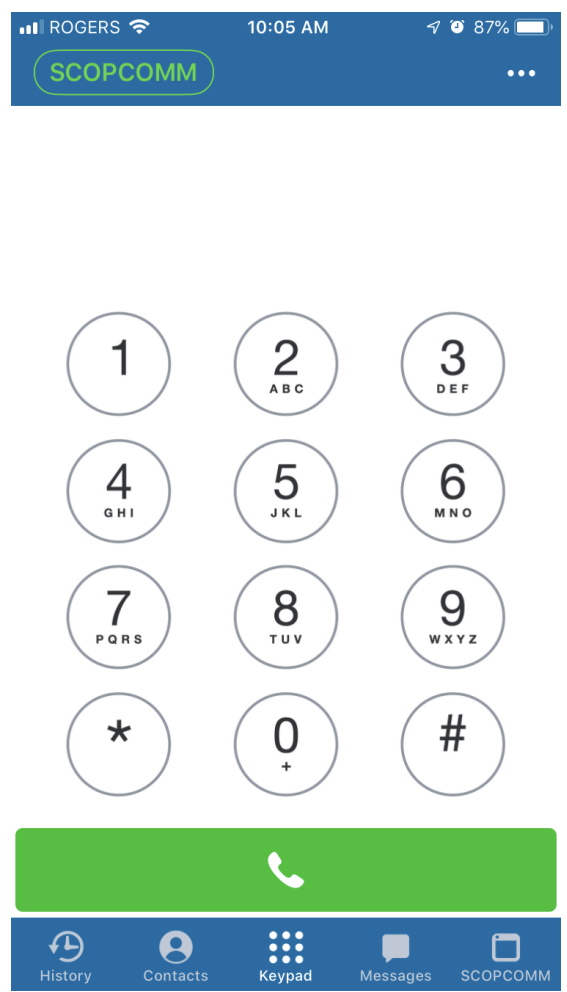

## <span id="page-2-0"></span>**Recents**

This screen displays recent calls, allows one-click dial-back, and search.

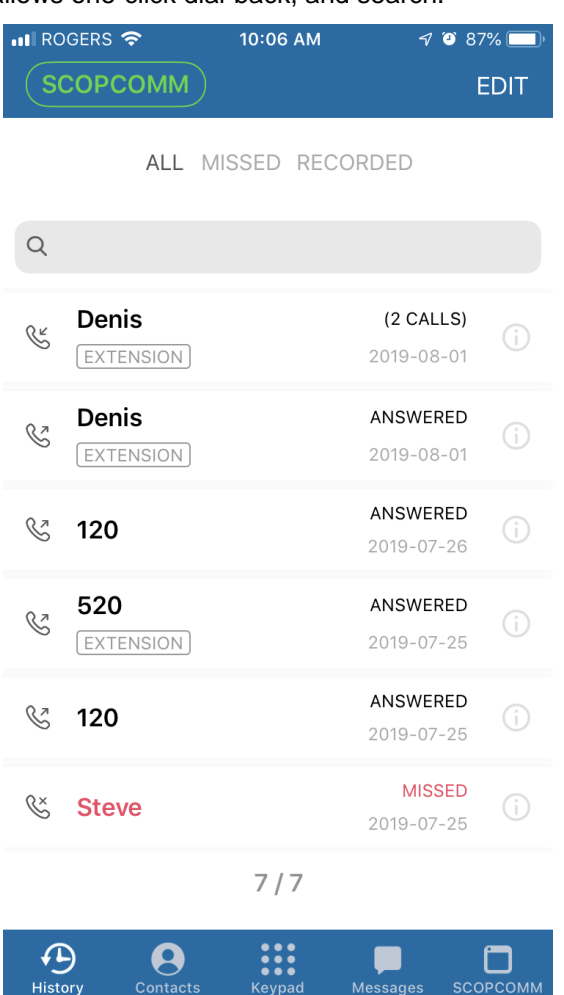

To delete entries:

- 1. Click the 'Edit' link on the upper right.
- 2. Select the messages you want to dispose of.
- 3. Click 'Delete' on the bottom.

You can filter entries by selecting one of the following headings:

- ALL: no filtering
- MISSED: missed calls that did not leave messages
- RECORDED: missed calls that left a message

#### <span id="page-2-1"></span>**Contacts**

This screen lists your phone contacts, and supports importing contacts from your own device. Each contact entry also allows the following functions:

- calling
- starting video call
- sending a message

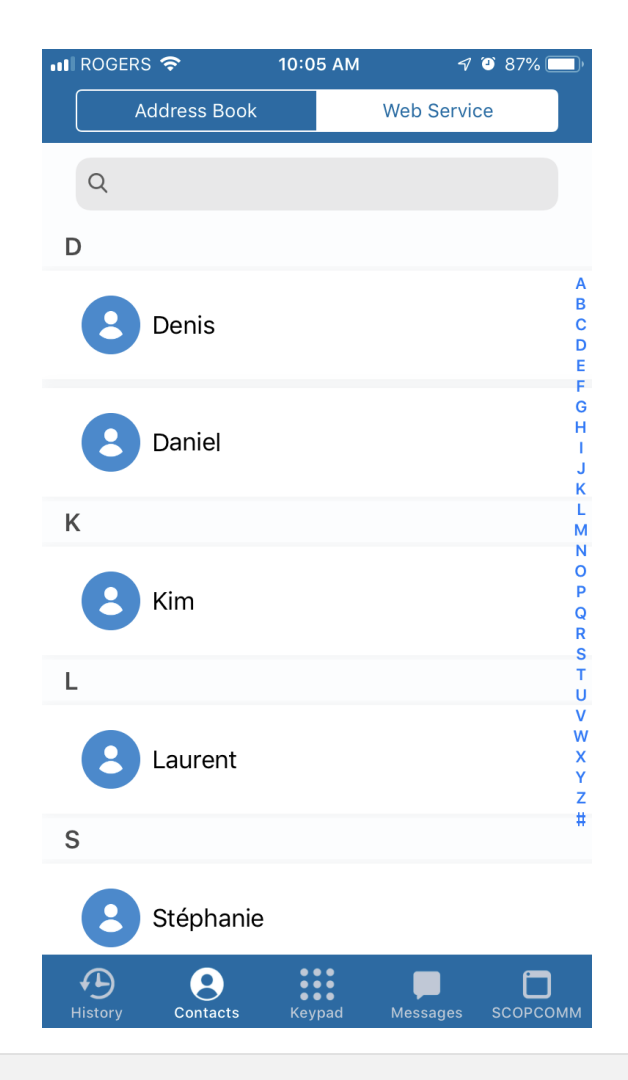

## <span id="page-3-0"></span>**Address Book**

When logging in the first time, you will be offered to import your own contacts. These will appear here.

#### <span id="page-3-1"></span>**Web Service**

The other users on your system are listed here. When you select one to see details, you will see two entries:

- Extension: use this one to make calls.
- Message: use this one to send a text message.

## <span id="page-4-0"></span>**Keypad**

The keypad is where you dial numbers you wish to call. It is also where you can access application settings.

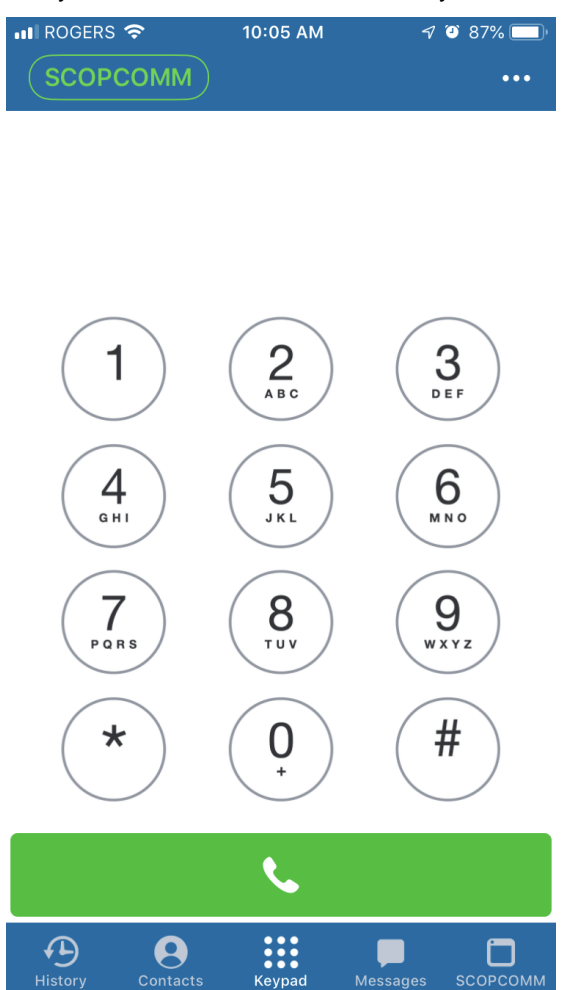

If you have phone messages waiting for, you will see a blue "message" button. To access your messages, click on the "message" button and follow the instructions. This button does not appear if you have no messages.

The green "dial" is for calling out. To call a number, dial the number on the keypad and click the "dial" button.

#### <span id="page-4-1"></span>**Conference Calls**

To set up a conference call:

- 1. Make a phone call to the first number.
- 2. When the connection is made, press "Add Caller".
- 3. Dial the second number.
- 4. When the connection is made, press "Conference".

You may add additional participants by repeating steps 2 to 4.

#### <span id="page-4-2"></span>**Messages**

This screen list your chat history. Messages are grouped by contact. You can both send and receive messages and media.

In addition, the following functions can be used:

- Editing/deleting
- Dialing
- Contact information

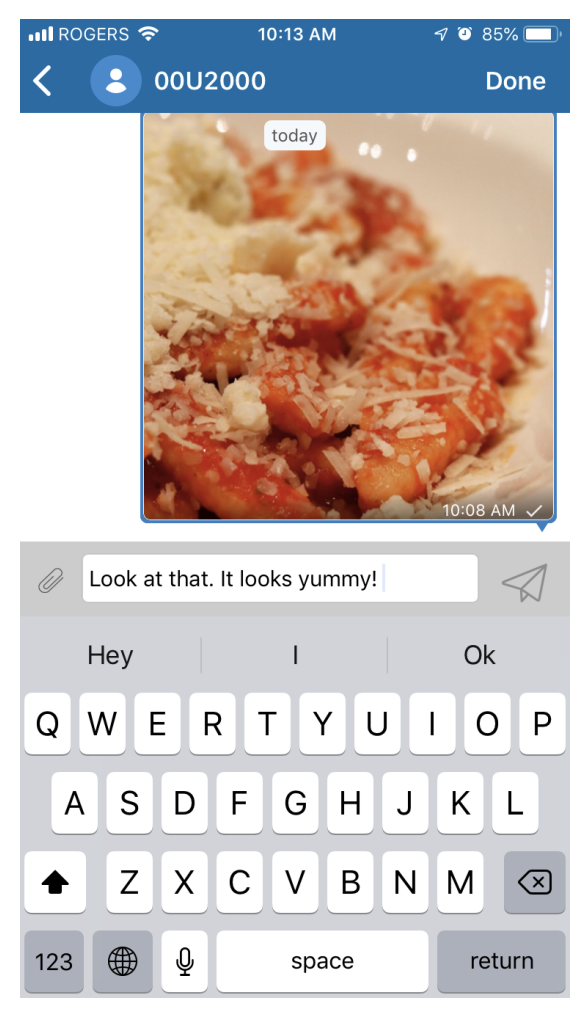

Chat messages can only be sent to other SCOPCOMM users on your system.

## <span id="page-5-0"></span>**Guide**

On this page you can read this user guide.

## <span id="page-5-1"></span>**Settings**

To access application settings:

- 1. Select the Keypad screen.
- 2. Tap '…' on the upper right.

Do not modify settings that are not explained here.

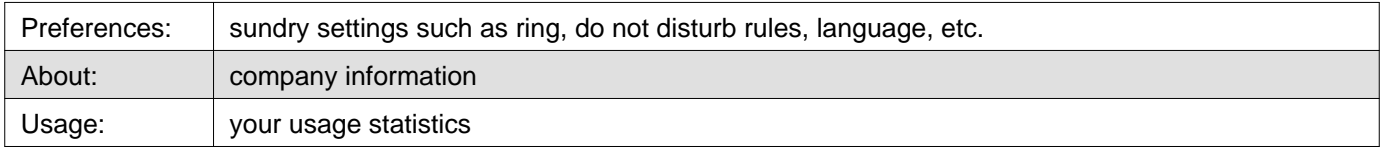

## <span id="page-5-2"></span>**Troubleshooting**

If you are having problems authenticating or starting the application it may be necessary to reprovison it:

- 1. Select the Keypad tab.
- 2. Select '…' to open settings.
- 3. Select 'Reset Application' and confirm.
- 4. Scan your provisioning QR code.

If you are still experiencing problems, please contact your system administrator.

## <span id="page-6-0"></span>**Do Not Disturb**

To activate 'Do Not Disturb' mode, click on SCOPCOMM button on the uppper left, and flip the switch.

## <span id="page-6-4"></span><span id="page-6-1"></span>**Desktop**

SCOPCOMM Desktop is a softphone for Windows and MacOS. You can download the application from the SCOPSERV website [\(https://download.scopserv.com/softwares/\)](https://download.scopserv.com/softwares/). To log in, use the credentials provided to you by your administrator, or by automated e-mail. If you have not received provisioning information, please contact your manager.

SCOPCOMM Desktop displays five buttons on the sidebar:

- Dialpad
- Contacts
- Recents
- Do Not Disturb
- Settings

The first one displays or hides the dialpad. The several contact lists (Contacts) and recent call history (Recents) are displayed below the dialpad. The Do Not Disturb button will stop the softphone incoming calls from ringing. Settings allows you to configure softphone options.

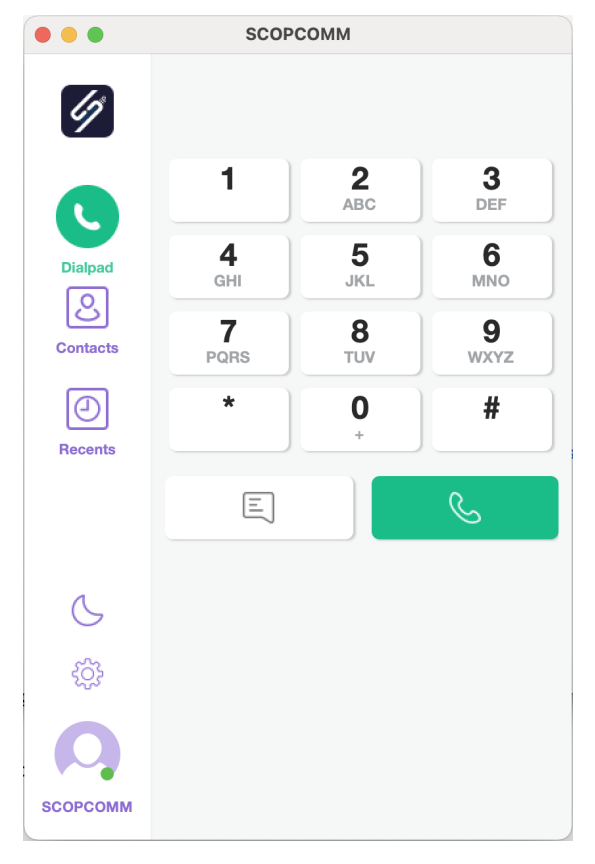

## <span id="page-6-2"></span>**Dialpad**

The dialpad is where you dial numbers you wish to call. The green "dial" is for calling out. To call a number, dial the number on the keypad and click the "dial" button.

## <span id="page-6-3"></span>**Contacts**

This panel lists your phone contacts, and supports importing contacts from your own device.

- Quick Dial, contacts added directly
- Address Book, contacts imported from your current device

• Web Service, contacts imported from your telephony server

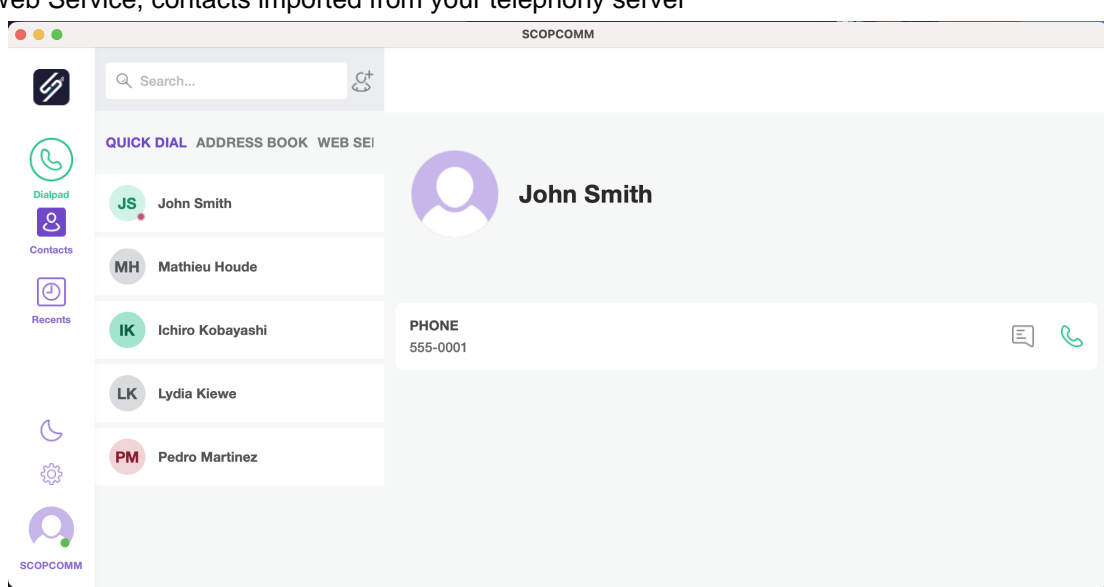

To add a contact:

- 1. Go to Quick Dial.
- 2. Click to "Add Contact" icon.
- 3. Enter and save the contact information.

To delete or edit a contact, right-click it.

When you select a contact, the application will display the contact information. Depending on the type of info, you can:

- call a phone number
- open the chat window
- start an e-mail

#### <span id="page-7-0"></span>**Recents**

This screen displays recent calls and chats.

Select one of the entries, and you will see your history with the associated contact. When viewing call and chat history, you will have the following options in the viewing panel:

- Audio Call, to call back the number
- Add Participant, to include one more person to the chat
- History, to filter different types of calls or to just see chat messages
- Delete, to clear the entire history
- Toggle Sidebar, to expand the pane for better viewing

## <span id="page-7-1"></span>**Do Not Disturb**

Click on this icon to turn on/off Do Not Disturb mode. When this mode is on, incoming calls will not be accepted and will not ring your softphone.

## <span id="page-7-2"></span>**Settings**

Settings are accessed by clicking the gear icon.

- About : general information, including version number
- Account : user account information
- Notifications : ringtone and texttone
- Sound : audio settings
- Recording : call recording settings
- Controls : application launching settings
- Logs : activity logs, used for debugging
- Reset : delete provisioning information, resets the application to a fresh install

## <span id="page-8-0"></span>**Troubleshooting**

If you are having problems using the application it may be necessary to reprovison it:

- 1. Go to Settings.
- 2. Click "Reset" and "Yes".

You can reprovision your app using the credentials provided by your administrator. If you are still experiencing problems, please contact your system administrator.

## <span id="page-8-6"></span><span id="page-8-1"></span>**WebRTC**

SCOPCOMM WebRTC is a client for personal computers that provides the same basic features as the phone. There is web client and an application that can be installed on MacOS or Windows. Both require online access.

You may receive an automated e-mail with provisioning information, or you may receive this information from your system administrator. This information comes in the form of a weblink, username, and password.

You can use Chrome to access the weblink [\(https://rtc.scopserv.com](https://rtc.scopserv.com)), or you can download the application from the SCOPSERV website [\(http://download.scopserv.com/softwares/](http://download.scopserv.com/softwares/)). In either case, you can authenticate with your credentials to access all SCOPCOMM softphone functions.

The screen is divide in three parts: the header, the sidebar, and the main pane.

## <span id="page-8-2"></span>**Header**

Next to the SCOPSERV logo you have the search bar and the home menu.

#### <span id="page-8-3"></span>**Seach Bar**

The search function will look through contacts' name and numbers, but not your chat history. If no contact is found, it will offer to create it and it will be added to your contacts and history.

#### <span id="page-8-4"></span>**Home Menu**

The home menu displays your user name. By clicking it you unroll the options:

- Volume: to adjust the loudness
- Settings: you can set your preferences for notifications, storage, media input/output, and view internal logs and other data.
- Logout: to exit the application

## <span id="page-8-5"></span>**Sidebar**

The sidebar gives quick access to the following:

- Keypad
- Contacts
- Call History
- Recordings
- Guide

What you select in the sidebar updates the display in the main pane.

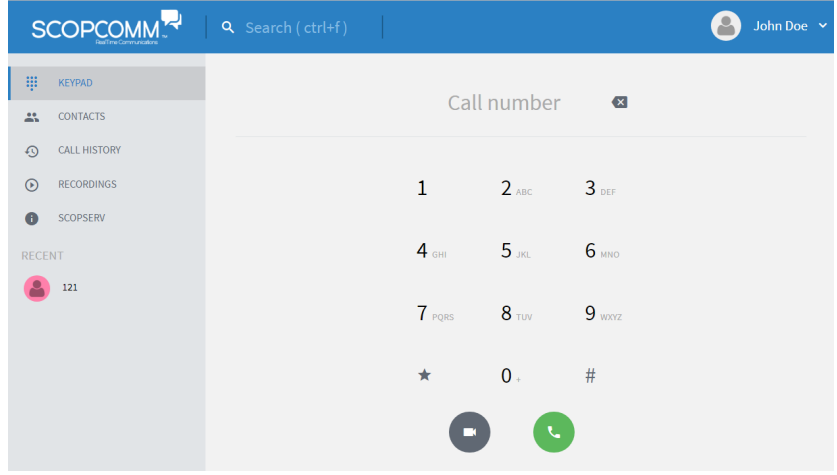

## <span id="page-9-0"></span>**Keypad**

From this screen you can dial a number as you would on a phone. The number can be typed in the text box or dialed by clicking the keypad.

One dialed you can select one of the following call method:

- audio
- audio + video

#### <span id="page-9-1"></span>**Contacts**

This will display your existing contacts. Numbers you dial and pick up are added under **All** tab for quick access.

#### <span id="page-9-2"></span>**Call History**

This will display a listing of you call history, such as incoming and outgoing calls. For each call, you have the caller id and duration. You can also call the number back directly, and listen to the call if you turned on recording.

#### <span id="page-9-3"></span>**Recordings**

This will display a listing of recorded calls. From here you can listen to them, export, and delete them. Recording info is also displayed:

- time
- duration
- file size

You should take into consideration that all recordings are local to your computer (or browser), and are subject to being purged if memory runs out.

#### <span id="page-9-4"></span>**Guide**

On this page you can read this user guide.

#### <span id="page-10-0"></span>**Recent**

This section displays the latest from your call history. You can select an entry to dial it right away.

## <span id="page-10-1"></span>**Main Pane**

The main pane is where viewing detailed info and your call interactions occur. The different types of info displayed are described above.

When a call is ongoing, the main pane has the following buttons:

- Chat + Call layout: to toggle between different layouts.
- DTMF Keypad: to access the keypad
- Transfer: redirect a call to another number
- Record call: turn on/off recording. Recordings can be accessed under **Recording** in the sidebar.
- Attended transfer: redirect a call to another number, but leaves you on the call until you are ready to leave it
- Mute: turn sound on/off on your end
- Hold: put the call on hold
- Switch video on/off: turn video on/off. There may be some limitations as to whether this function works depending on the compatibility of the devices.
- Hangup: put an end to ongoing call
- Contact details: if the number is associated to an existing contact, you can access contact details.

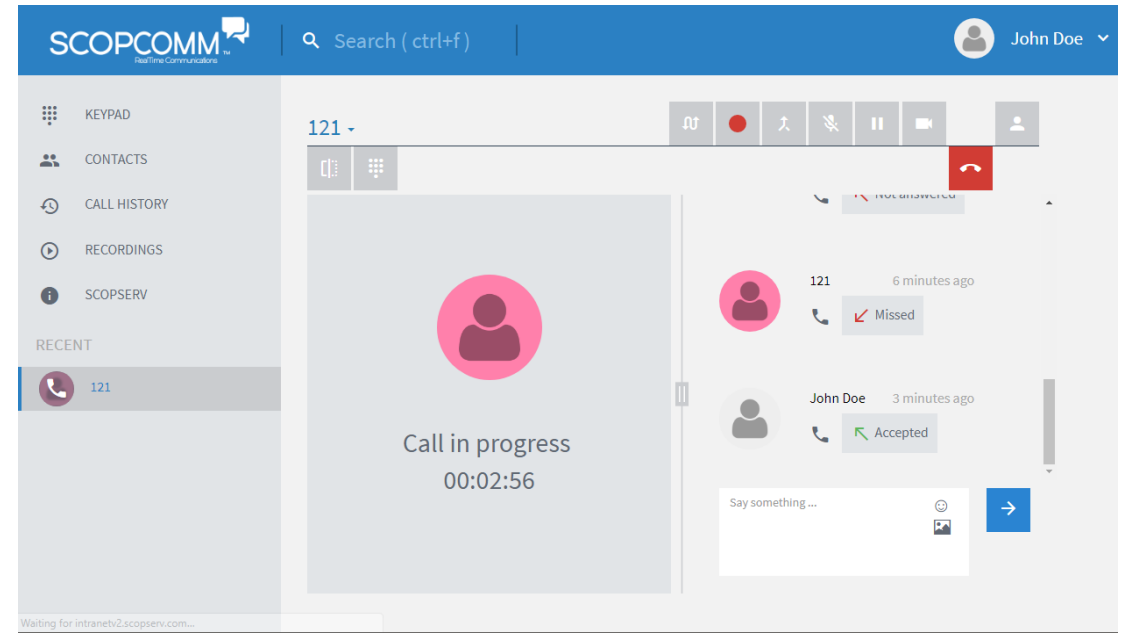

Chat messages can only be sent to other SCOPCOMM users on your system.